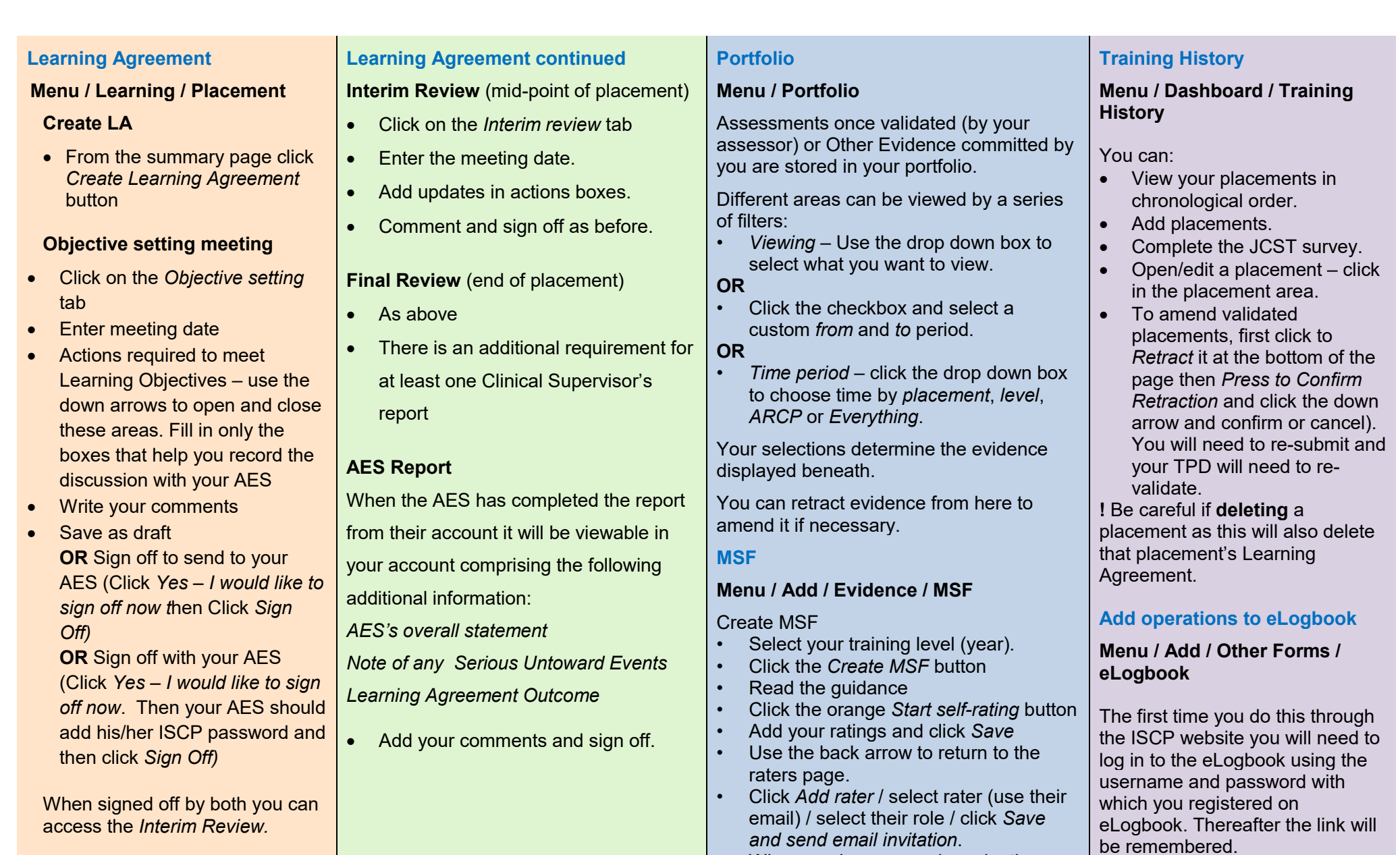

• When you have enough evaluations click to submit your MSF to your AES. You should meet with your AES to discuss your MSF. It will appear in your portfolio when you and your AES have signed it off.

• Click *Add Operations* in the left-hand menu of eLogbook and complete the details.

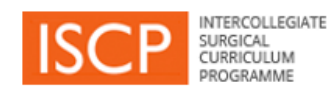

# **Trainee Pocket Guide**

# **View your Dashboard**

**Menu / Dashboard / Notices**

- **Alerts** / **Notices** / **Warnings** click these hyperlinks to action.
- **Work in Progress** click on grey drafts or green submitted to open. view, retract or delete tasks.
- **Progress in my current placement** – view your LA status in different placements.

## **Add a placement**

**Click Menu / Add / Placement**

Fill in one form for each placement

## 1<sup>st</sup> part

The first set of information is general. The fields are filtered according to your choices as you go.

- Select the TPD. If you are not in a training post, choose TPD, Demo.
- Click *Confirm* to move to the next stage of adding placement details and supervisors.

# 2nd part

- Supervisors: Type a name or email or choose from recently selected users.
- If one person fulfils both AES / CS roles you should choose an additional person as CS (required for the Learning Agreement).
- Click hyperlinks to read *Statements of Health & Probity* and *Educational Contract.*
- Tick to agree them.
- Click submit to TPD to validate your placement.

# **WBA**

### **Menu / Add / under Evidence select the method from the list**

- Add the assessment date.
- Select your rater / add name or email.
- Add the hospital if not pre-populated.
- Your rater can add feedback in any of 4 fields – whether with you or after you submit the form to them.
- *Trainee feedback*  add comments.
- *Trainee reflections* –optional. These can be public (viewable by those who can see your portfolio) or private. Like all training records, these may be subject to scrutiny by other parties for legal reasons, ensure reflections are anonymised. See [AoMRC guide.](https://www.aomrc.org.uk/wp-content/uploads/2018/03/Interim-guidance-on-reflective-practice.pdf)
- Add ratings:
- *N = Not assessed/observed /*
- *D = Development required /*
- *S = Satisfactory /*
- *O = Outstanding*
- Add the d*etails* of the event
- Add the *Global summary* (overall rating)
- CBDs and CEXs can be linked with a list of critical conditions in each specialty
- Some PBAs will be identified as index procedures in each specialty

Until validated (or retracted), WBAs appear on your dashboard. When validated WBAs appear in your portfolio. The menu shows your WBA count.

# **Other evidence**

#### **Menu / Add / under Other Evidence select from the list**

All evidence forms work in the same way:

- Select the date.
- Fill in all applicable fields.
- *Reflecting on this activity*  This is optional and can be public (viewable by those who can see your portfolio) or private. Like all training records this may be subject to scrutiny by other parties for legal reasons, ensure reflections are anonymised. See [AoMRC guide.](https://www.aomrc.org.uk/wp-content/uploads/2018/03/Interim-guidance-on-reflective-practice.pdf)

*Attachments* allows you to upload documents associated with your activity.

- Click the Orange *Attach* button and browse as normal.
- *Commit the evidence* –save as draft or commit to your portfolio.
- From your portfolio *retract* the evidence to amend it.

## ISCP www@iscp.ac.uk

JCST www.jcst.org

Helpdesk email:

[helpdesk@iscp.ac.uk](mailto:helpdesk@iscp.ac.uk)

 Helpdesk phone: 020 7869 6299